### Fakultet tehničkih nauka, Novi Sad Predmet: **Informacioni sistemi i baze podataka**

Dr Slavica Kordić Milanka Bjelica Vojislav Đukić

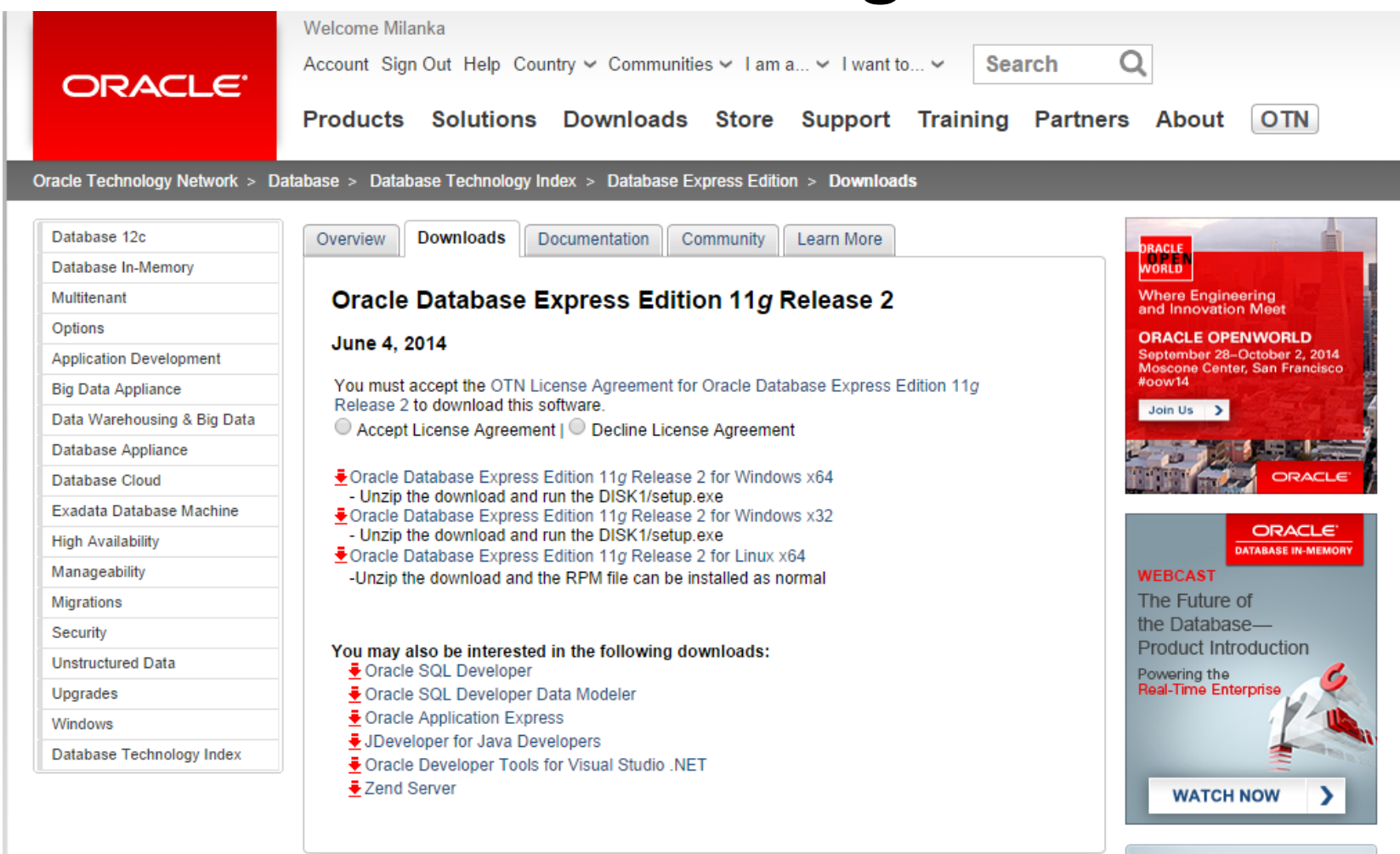

- 1. Preuzeti Microsoft Windows verziju za *Oracle Database XE*.
- 2. Nakon preuzimanja verzije dvostruki klik na *setup.exe*.
- 3. Instalacija se vrši u okviru *Oracle Database 11g Express - Install Wizard* prateći nekoliko jednostavnih koraka.

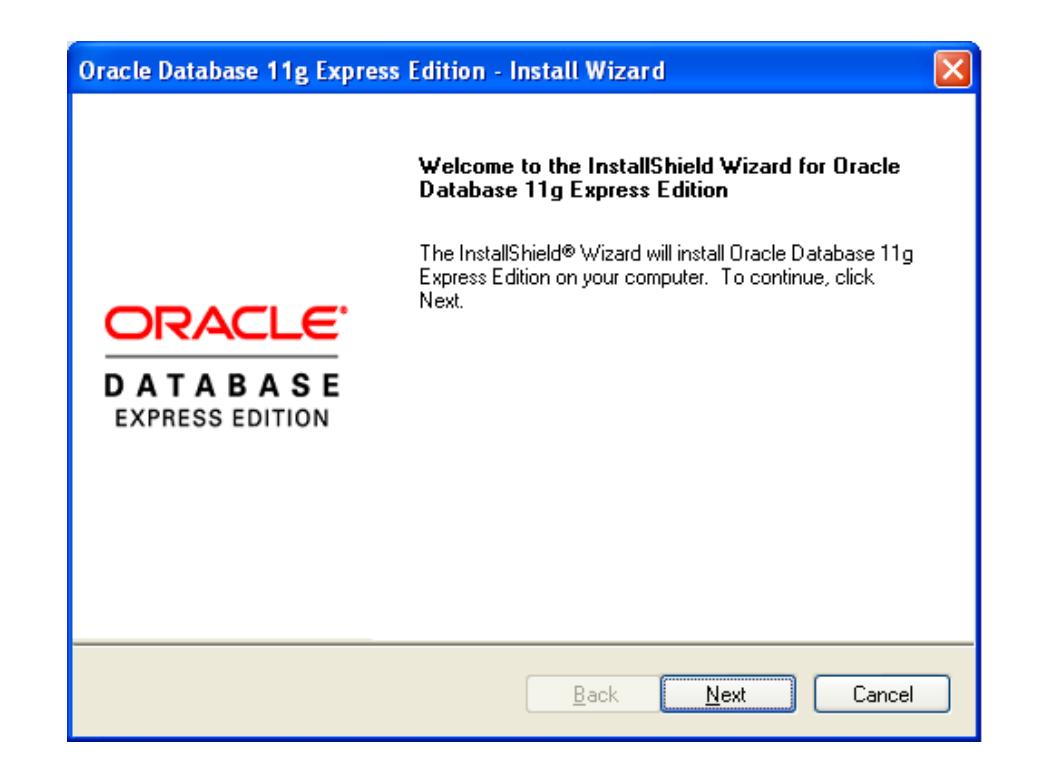

- 4. Nakon klika na *I accept the terms in the license agreement* u okviru Licence agreement prozora pojavljuje se sledeći prozor.
- 5. U okviru prozora *Choose Destination Location* moguće je potvrditi podrazumevani folder ili izabrati drugi folder za instalaciju (Ne birati folder koji u okviru svog imena ima razmake.)

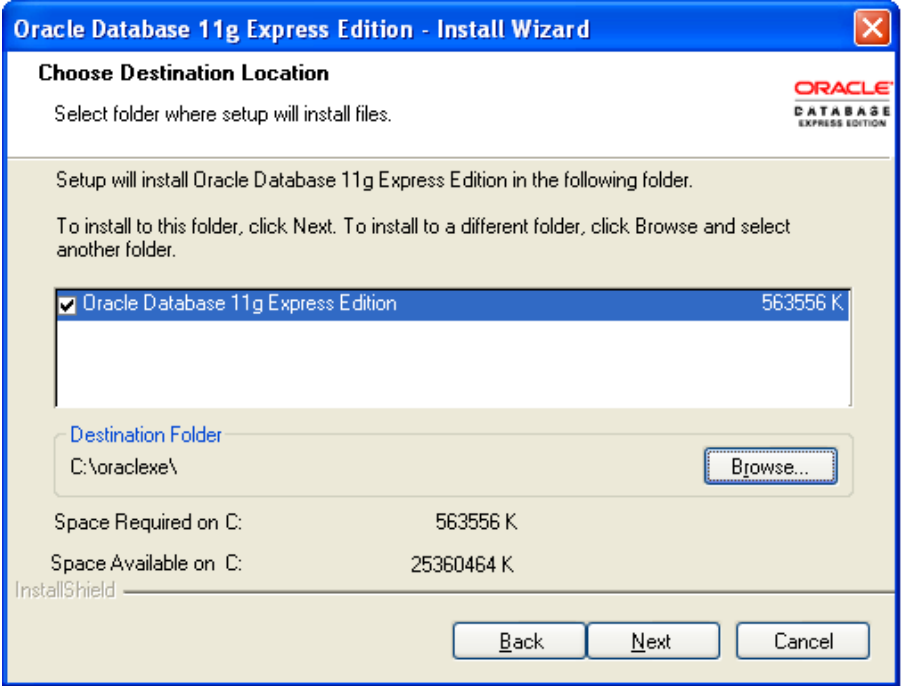

6. U okviru prozora *Specify Database Passwords* potrebno je uneti šifru za SYS i SYSTEM naloge. (SYS i SYSTEM nalozi imaju administratorska prava i ne koriste se za rutinske operacije)

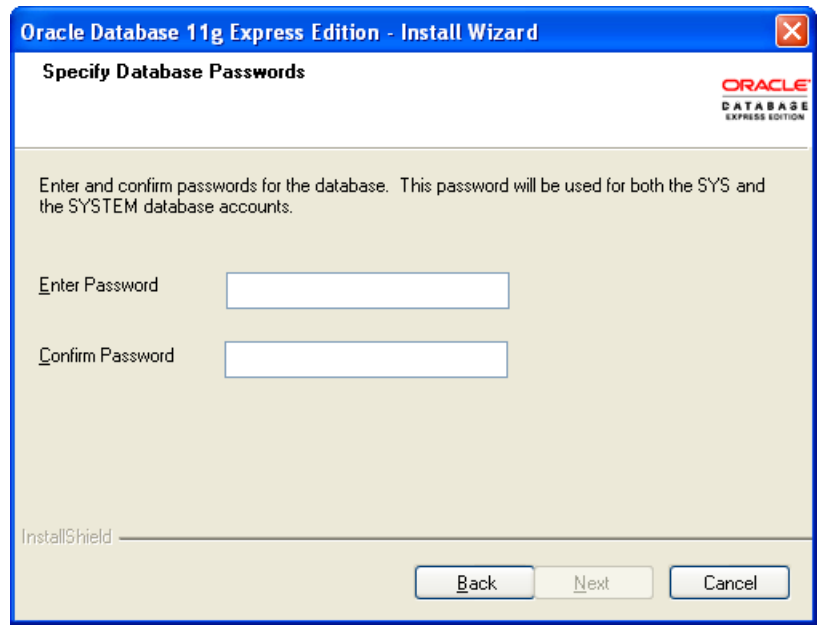

7. Sva podešavanja vezana za instalaciju mogu se videti u okviru *Summary* prozora. Ukoliko su svi parametri tačni može da se završi proces instaliranja.

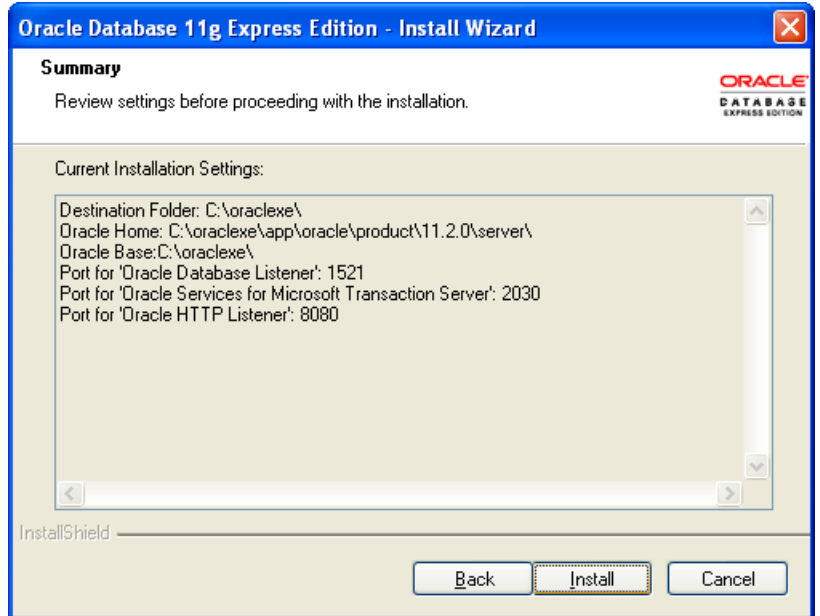

### **Services**

#### • *Control Panel -> Administrative Tools ->*

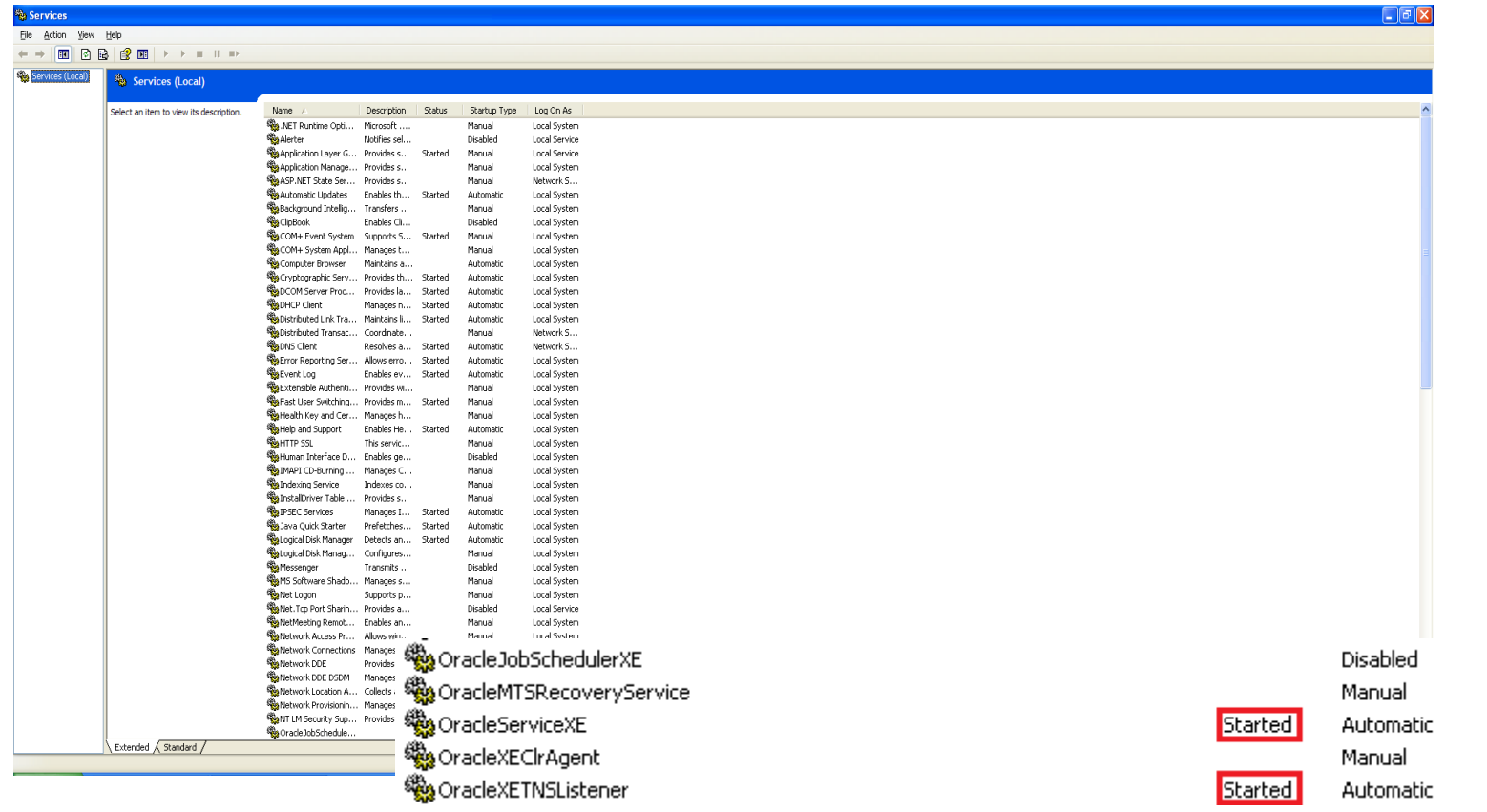

Local System Local System Local System Local System Local System

# Oracle SQL Developer

- Oracle SQL Developer je besplatan grafički alat koji povećava produktivnost i pojednostavljuje rad sa bazom podataka.
- Bitno: SQL Developer zahteva JDK 7 ili napredniju verziju i prilikom pokretanja SQL Developer-a potrebno je navesti putanju u okviru sistema gde je instalirana.

## Kreiranje nove konekcije za SYS i SYSTEM korisnike

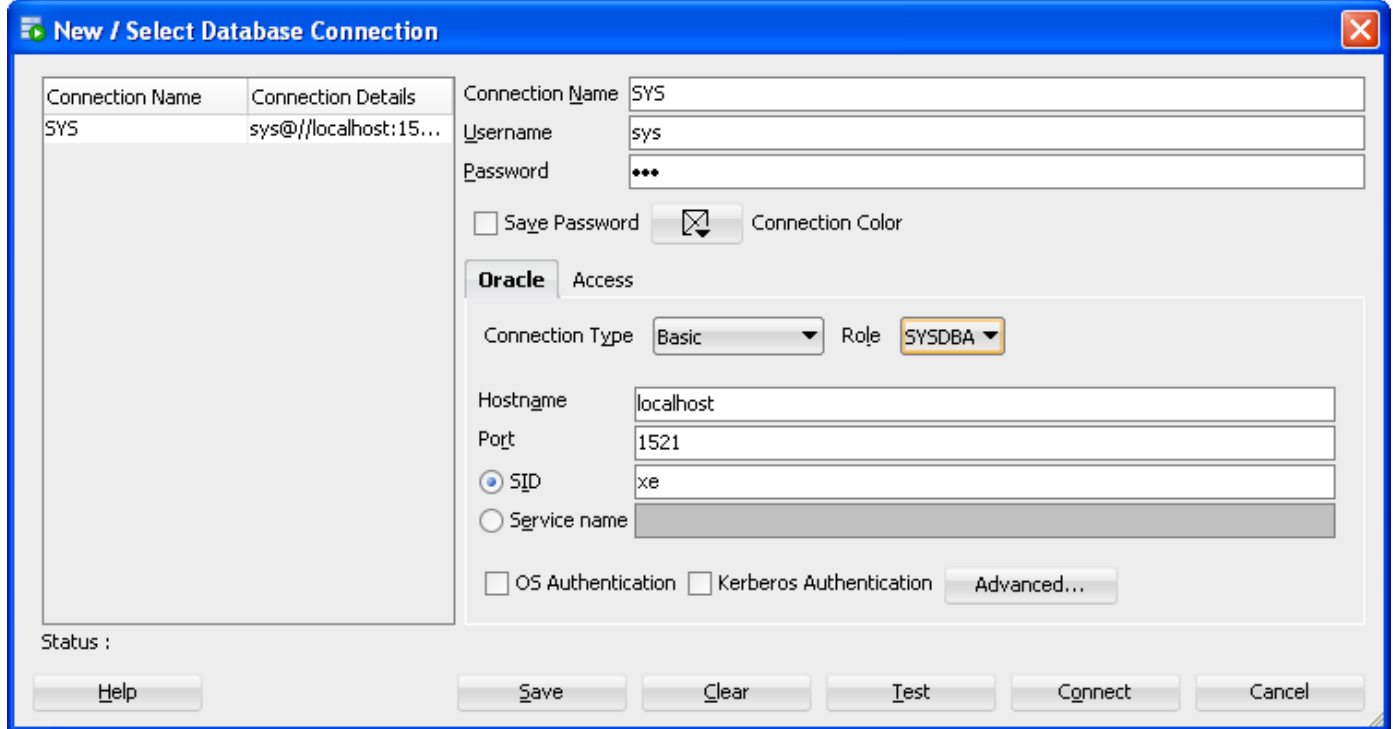

## Kreiranje novog korisnika

![](_page_9_Picture_4.jpeg)

### Kreiranje nove konekcije za kreiranog korisnika

![](_page_10_Picture_7.jpeg)

## Oracle Database Error Messages 11g Release 2

• [http://docs.oracle.com/cd/E11882\\_01/server.](http://docs.oracle.com/cd/E11882_01/server.112/e17766/toc.htm) [112/e17766/toc.htm](http://docs.oracle.com/cd/E11882_01/server.112/e17766/toc.htm)